# 大连民族大学 2020 年硕士研究生招生考试 网络远程复试副系统操作手册

大连民族大学 2020 年硕士研究生招生考试网络远程复试副 系统(以下简称"系统")为考生网络远程复试监考机位提供服务。 安装钉钉(DingTalk)手机客户端,经注册、实人认证、考前登 录、人证核验后作为副系统监考平台。钉钉手机端须开启通知、 访问手机摄像头和麦克等权限,请考生按照以下流程操作。

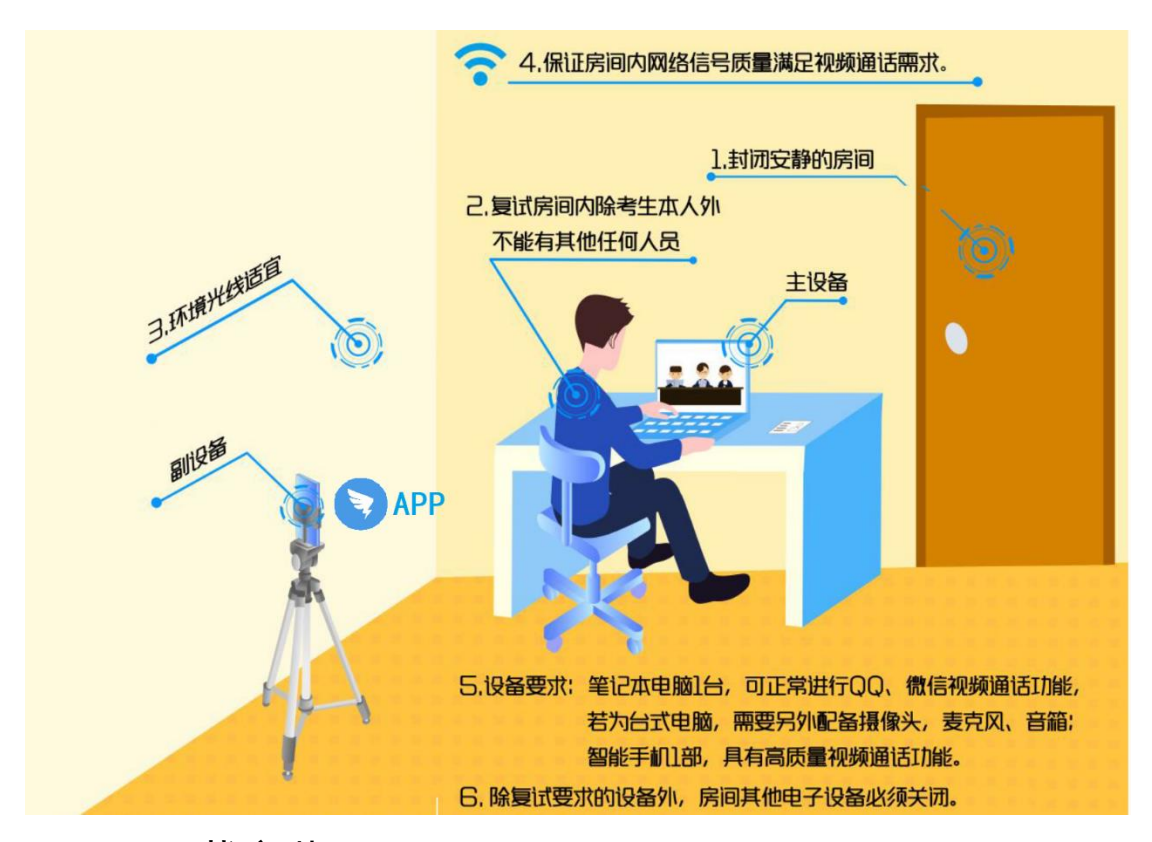

### 一、下载安装

钉钉手机端登录钉钉官网<https://www.dingtalk.com/>或在 正规应用商店下载安装最新版本。

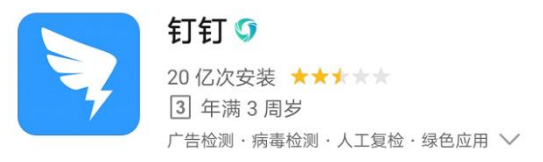

#### 二、登录

学校指定专人将各批次取得复试资格的考生信息导入大连 民族大学官方认证钉钉平台(简称"民大钉钉"),复试考生会收 到手机短信或钉钉平台内邀请,登录钉钉手机端成功后,此时会 发现已加入"民大钉钉",点击自己头像图标会出现"我的信息", 请确认大连民族大学"高级认证"标识,以免错加其他非官方平 台影响复试。

#### 三、实名认证

1.点击自己姓名进入个人信息;

2.点击"个人实人验证";

3. 钉钉系统将通过"支付宝"或者"身份证"进行实人认证, 过程中将进行人脸采集并验证。

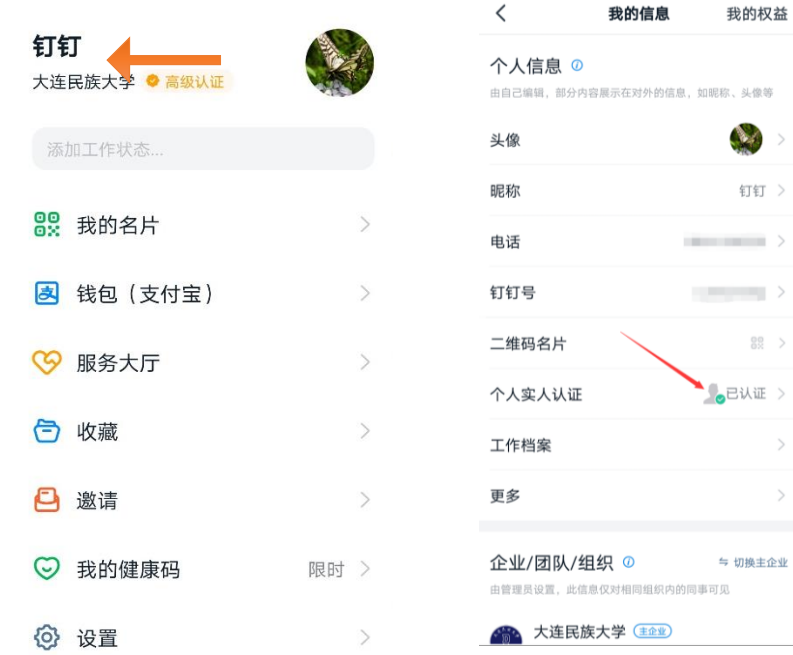

#### 四、填写个人档案

依次进入"我的信息"→ 查看人事档案→ 个人资料(界 面最底端)上传箭头标识的证件或照片。

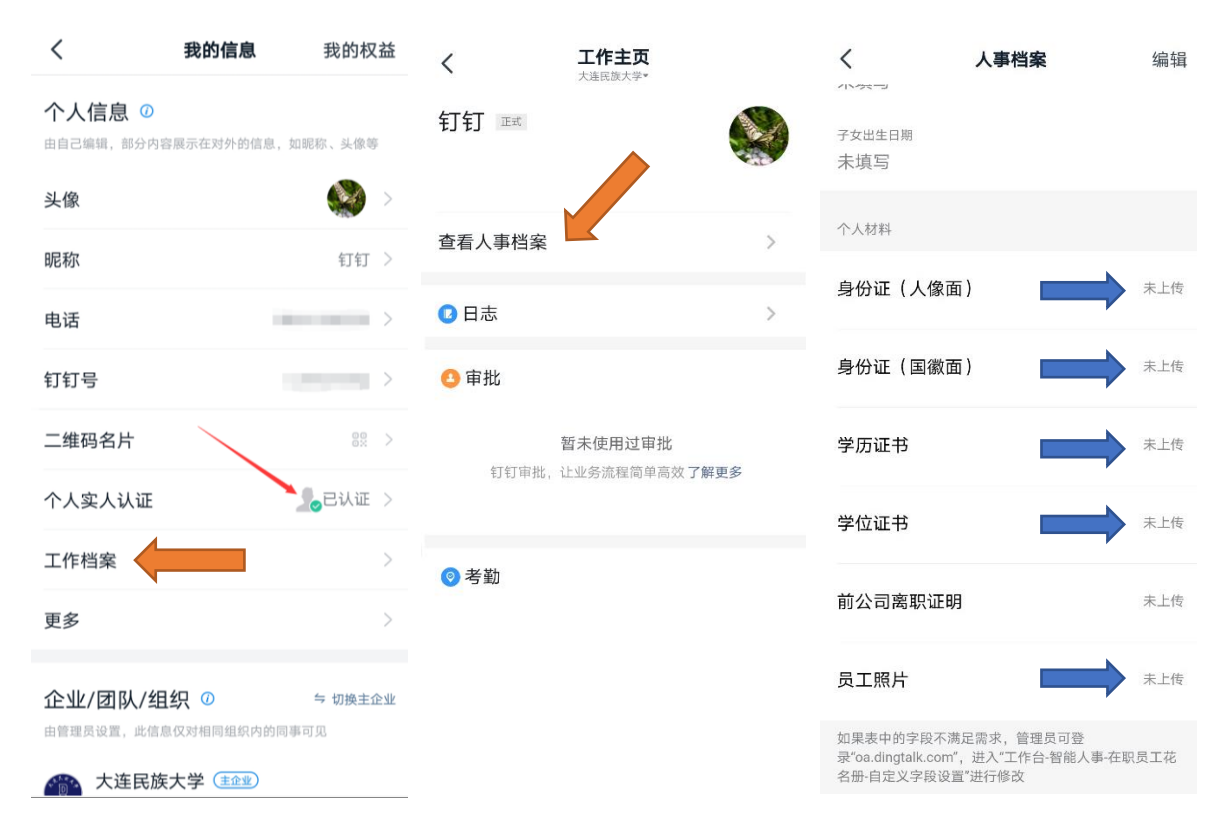

### 五、在线签订考生诚信复试承诺书

进入工作台→审批,点击"考生诚信复试承诺书",填写个 人信息,上传如图所示个人手持身份证免冠清晰照片(要求需要 看清身份证数字和被拍摄人面容),点击"提交"。

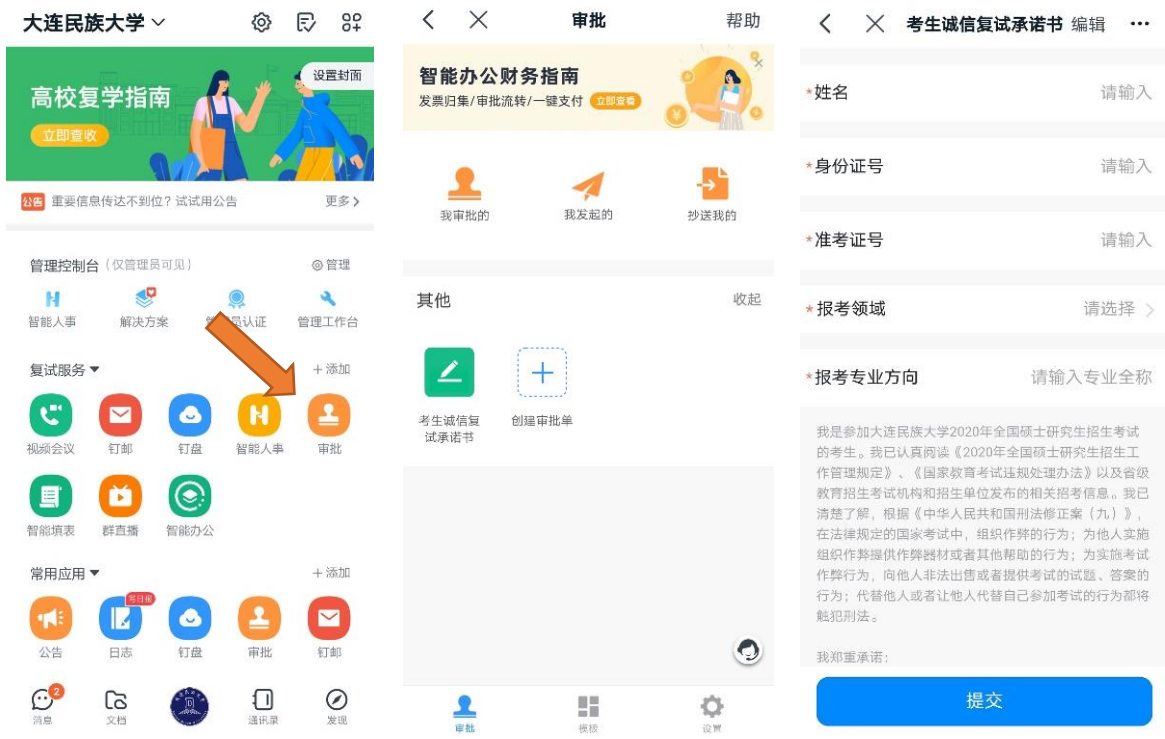

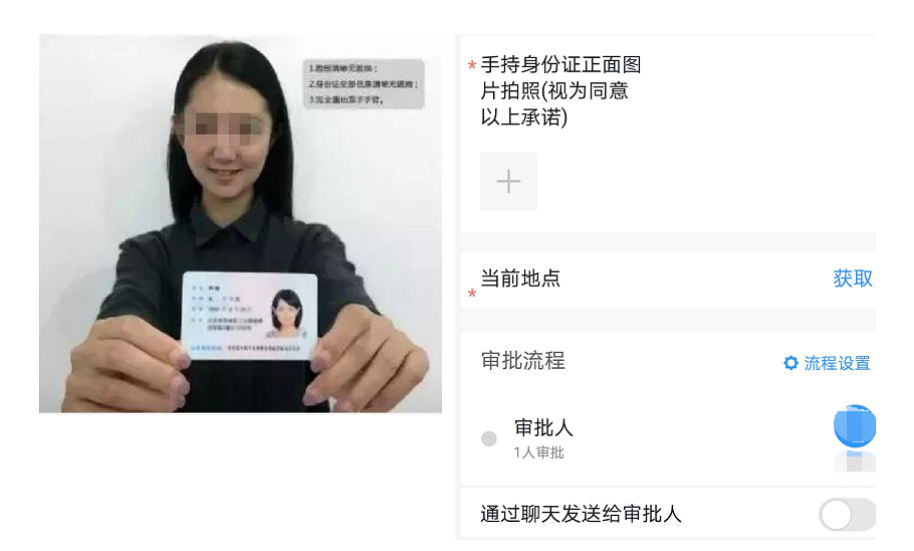

## 六、复试过程中注意事项

1.运行钉钉手机端的手机机位须如下图所示进行摆放。

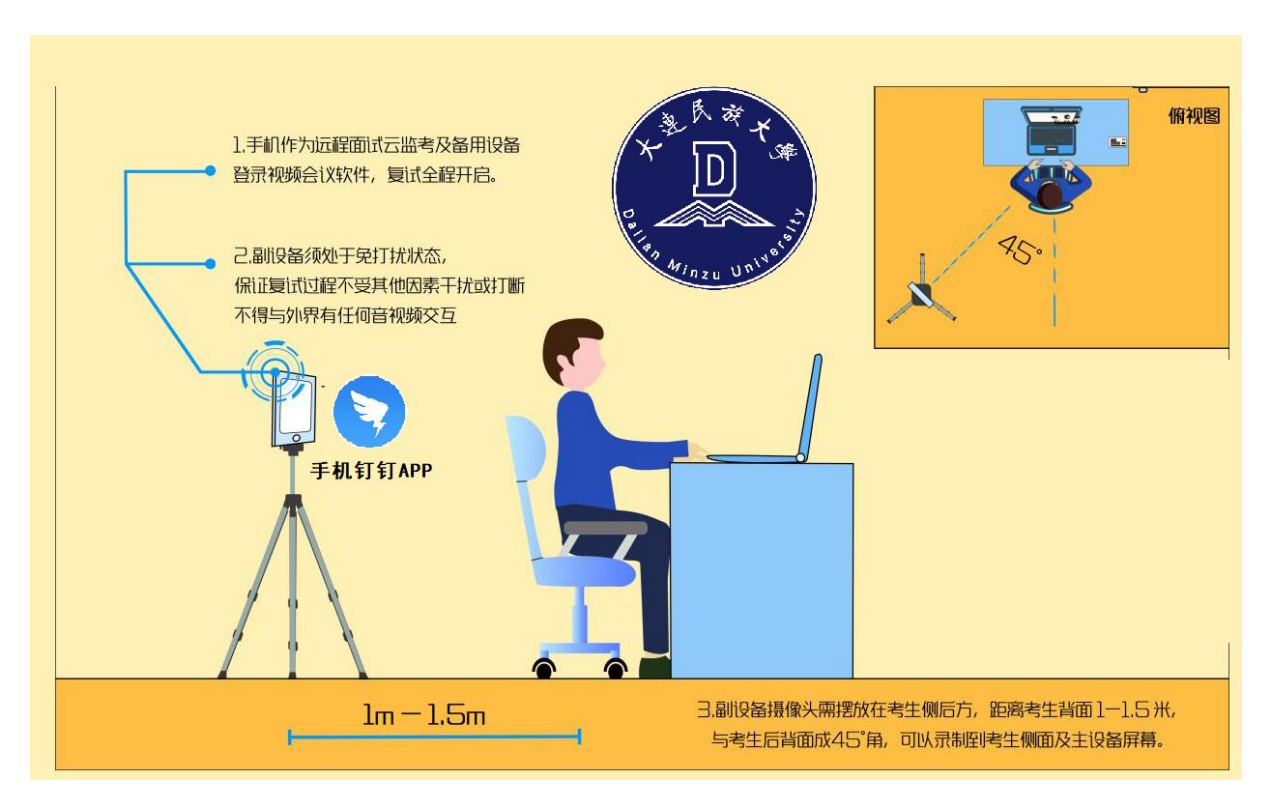

2.复试前对应考场教师将以视频方式引导考生进入考场,复 试前打开视频进行监考,复试全过程保持钉钉手机端麦克风、摄 像头开启模式,并按指令在复试主系统登录相应环节需要的软件 平台。